MDS Quick Tip – Creating Mailing Labels using MS office

Overview: Often we want to create a mailing label to send out information to our customers, using ODBC and your current MDS connection this is a simple and easy task.

Step 1 – Login to MDS and version your ODBC connection is Active

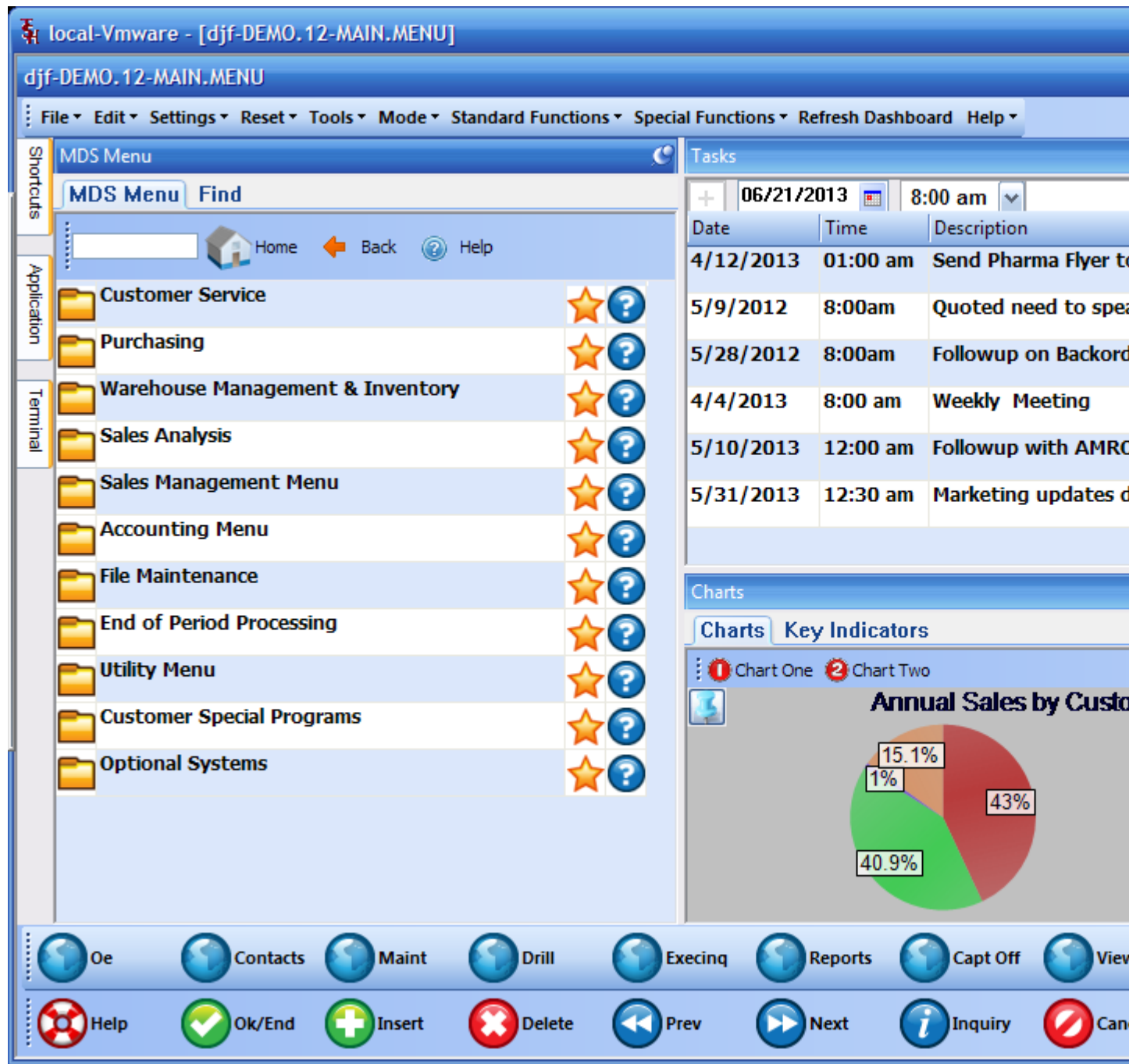

Once logged in go to help and About

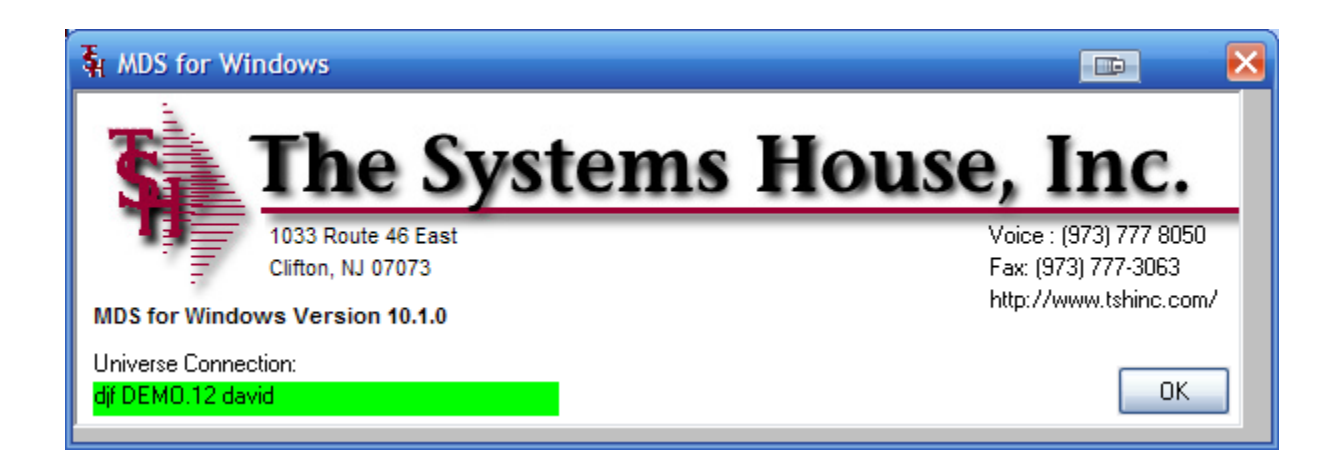

As long as your connected it will show as Green.

Step 2. Open Word to being your label – go to NEW  $\rightarrow$  and choose labels on the left  $\rightarrow$  for this example we will do business mailing labels

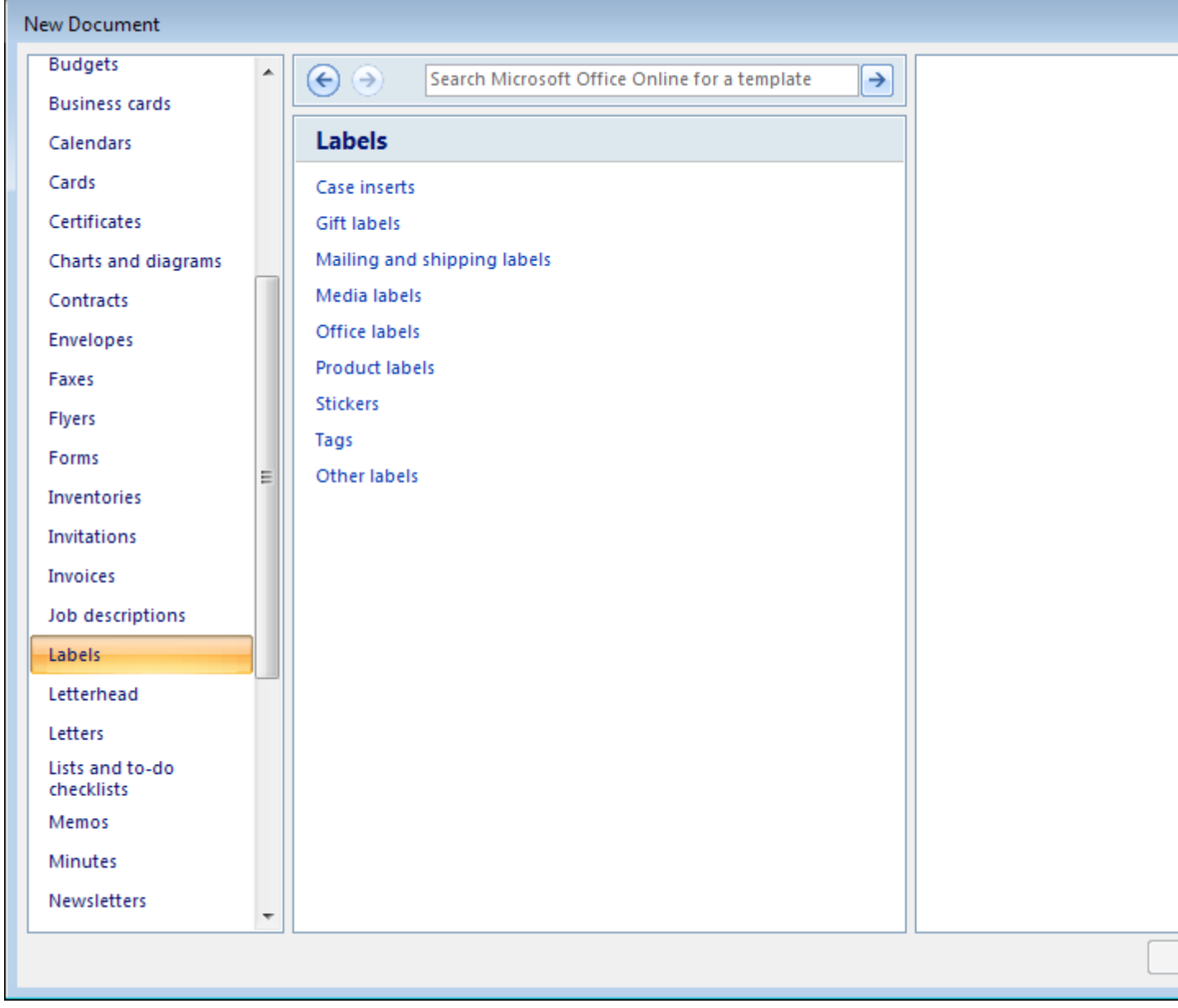

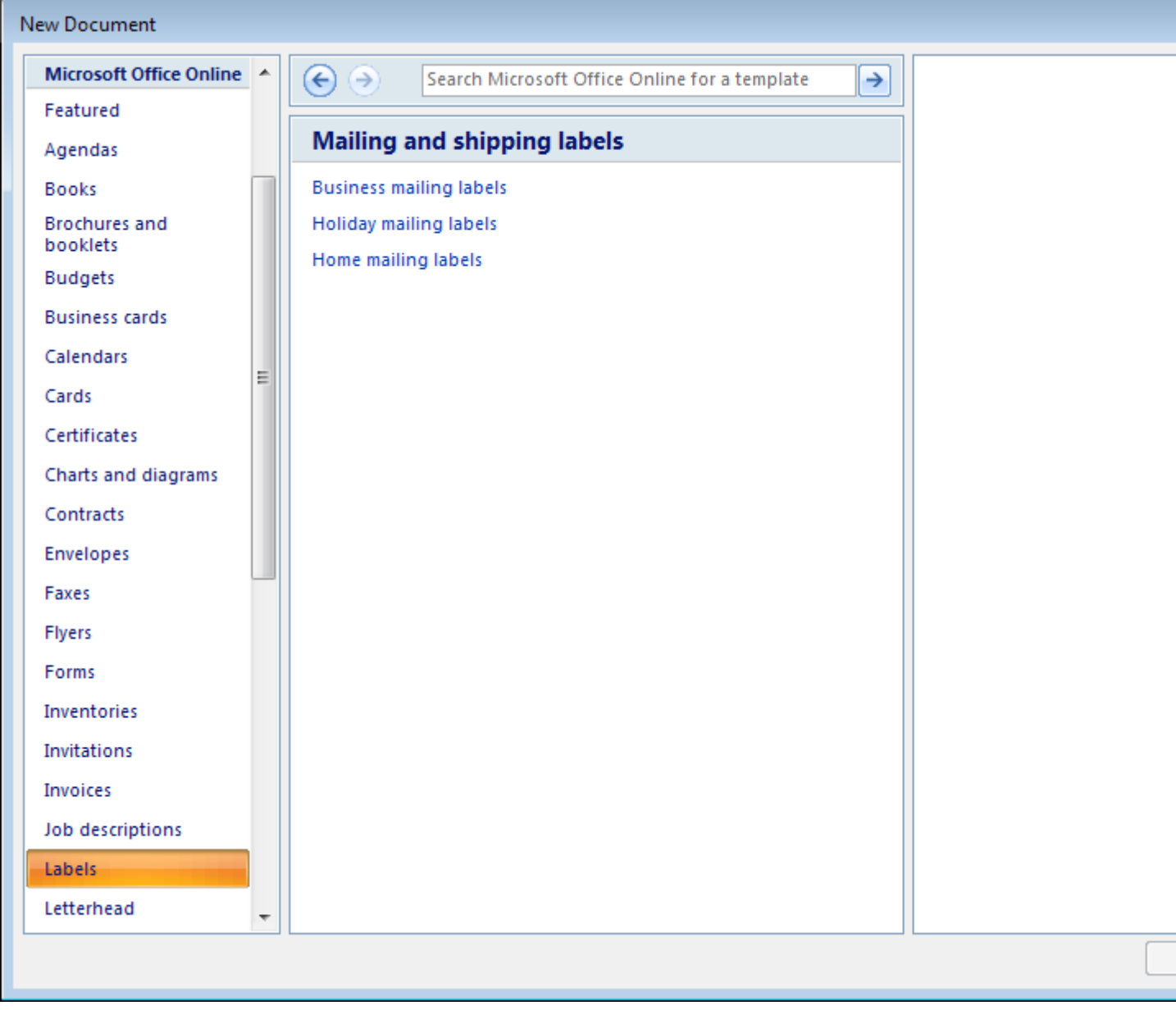

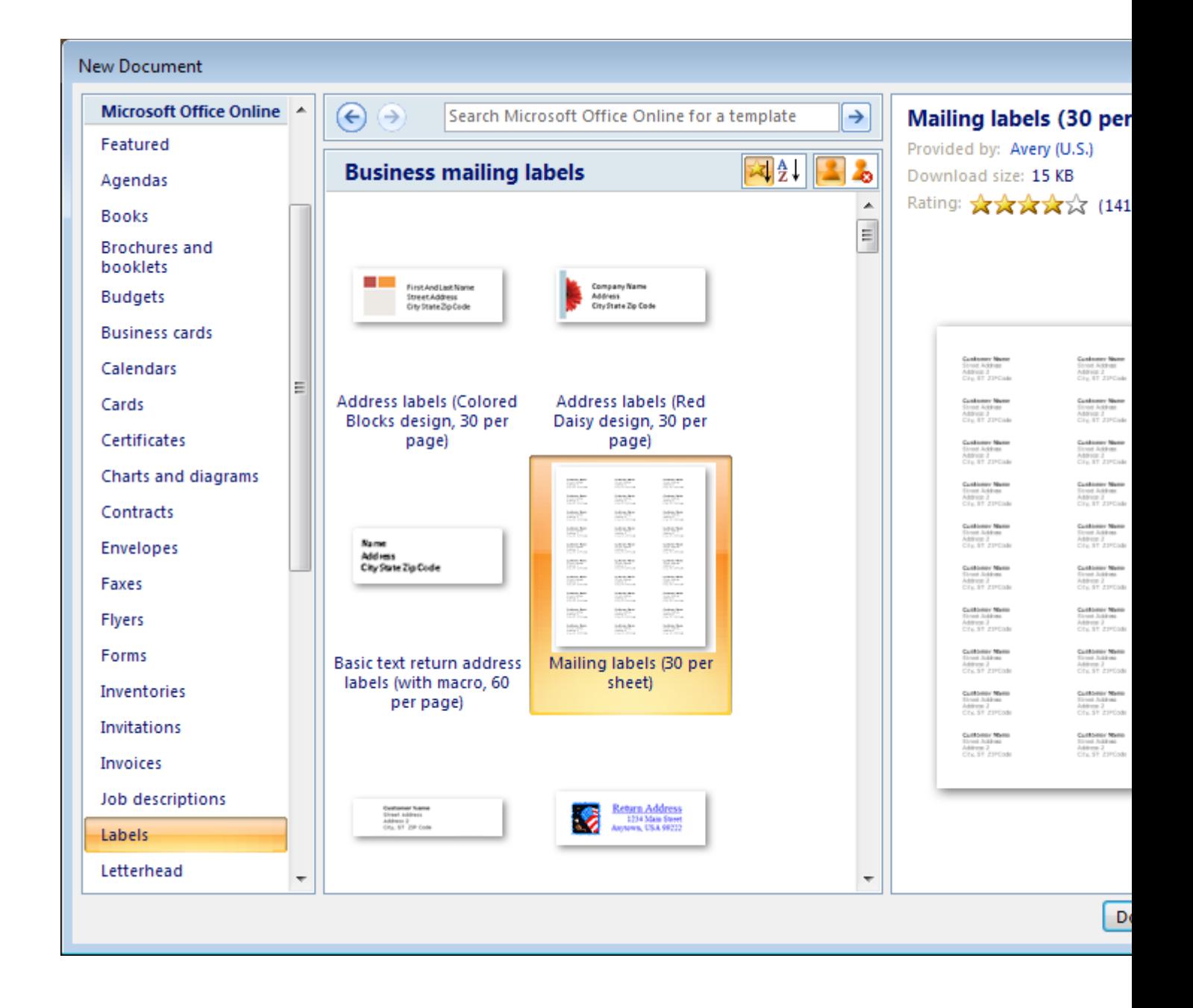

For Today's Example we used the Avery 30 Per page label option.

Step 3. Import your data – click on the mailings tab on the ribbon bar. Choose select recipients  $\rightarrow$  use existing list

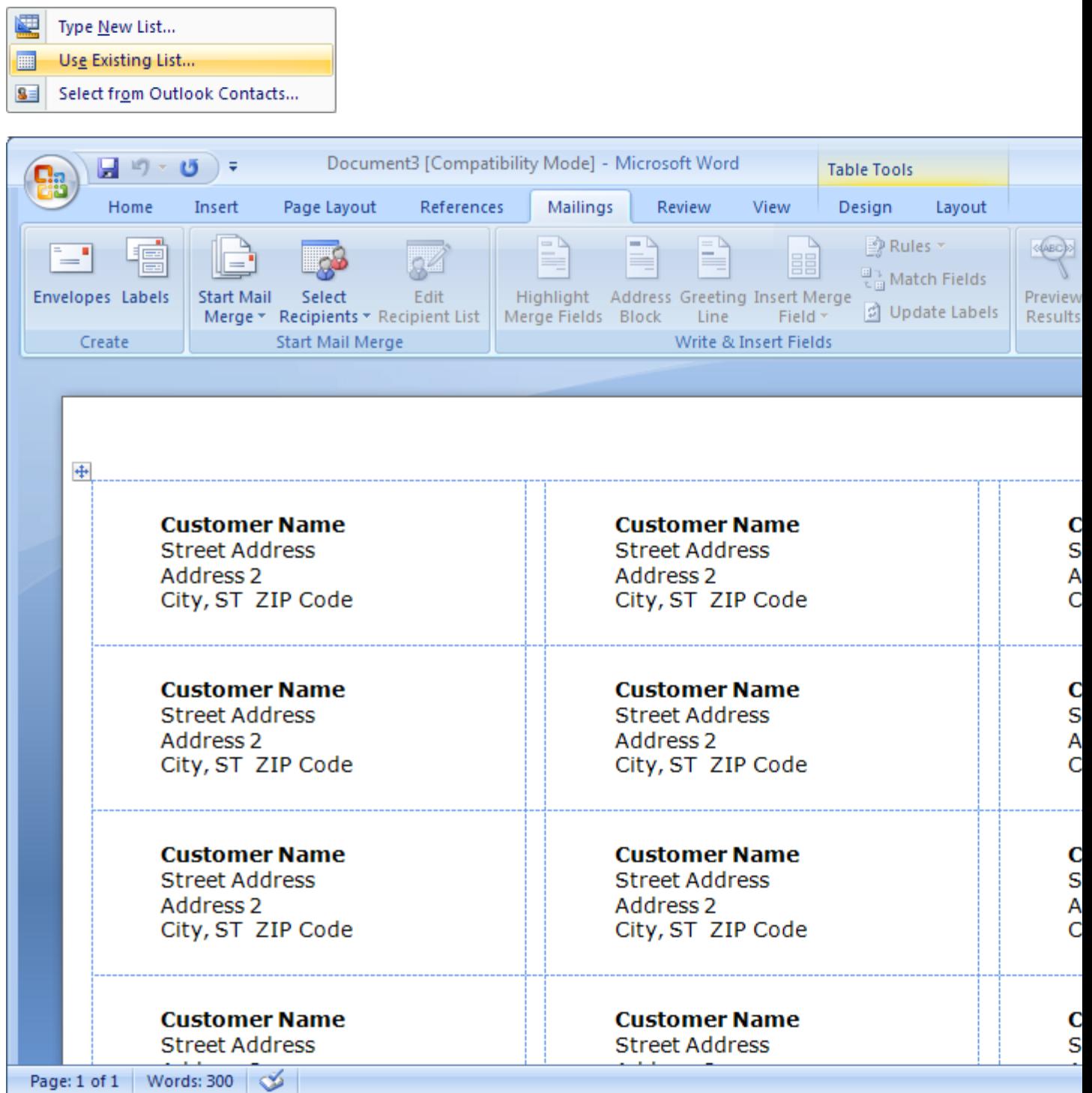

-Create your List in Excel by going into excel – choosing Data  $\rightarrow$  Other Data and using the wizard to select the cust.mast table

By default MDS will create a DSN for you in your my documents\reports folder called MDS.ODBC.dsn

This will allow access to the MDS database. , Choose the fields you want in the wizard.

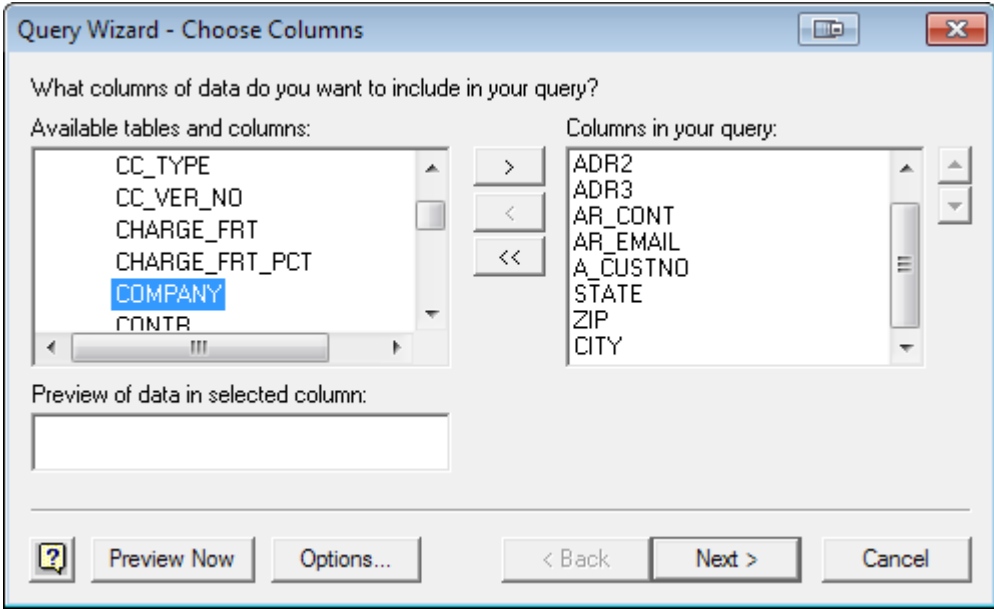

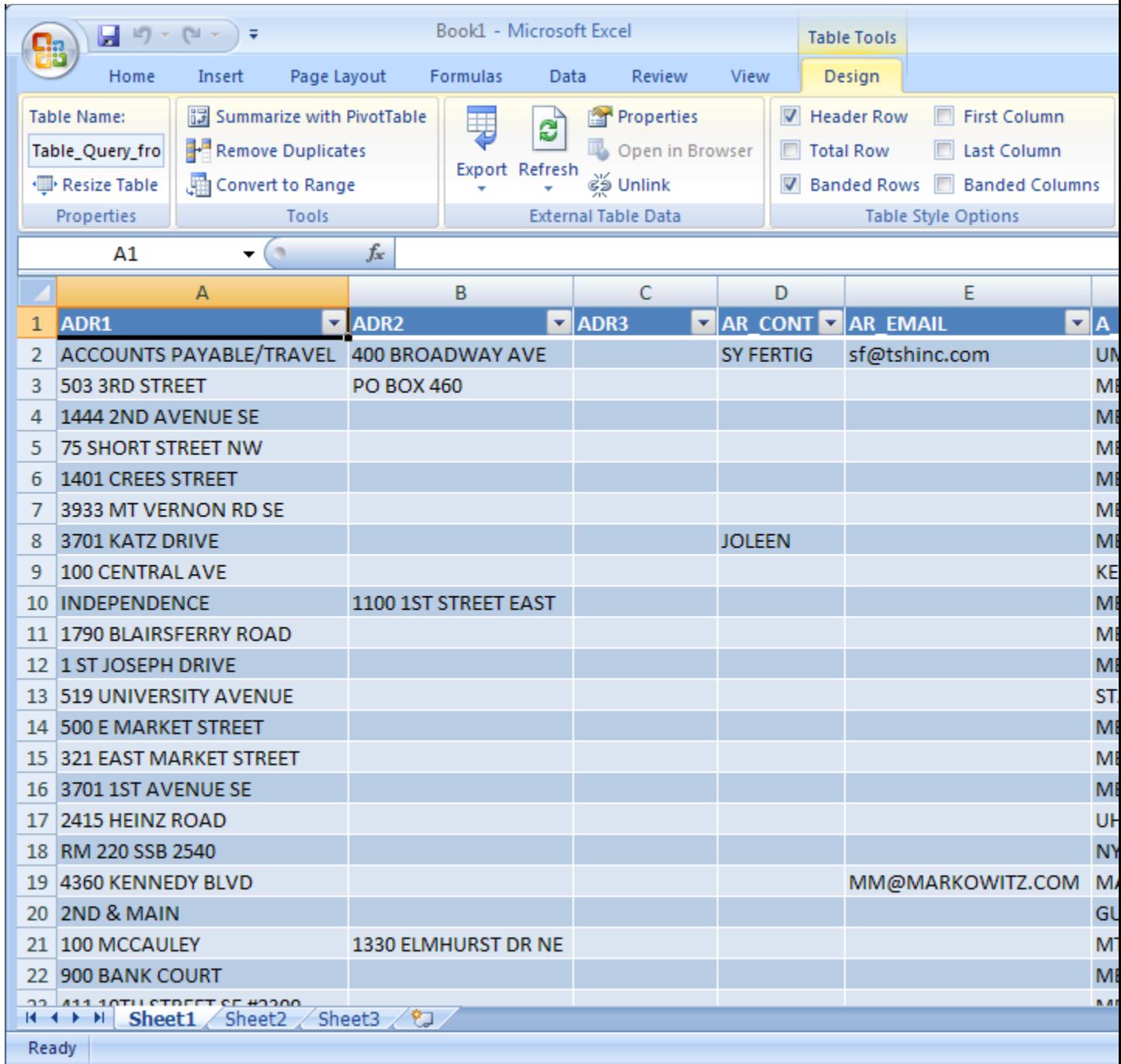

And then save your spreadsheet as Customers.xlsx on your desktop .

Select your spreadsheet in Word

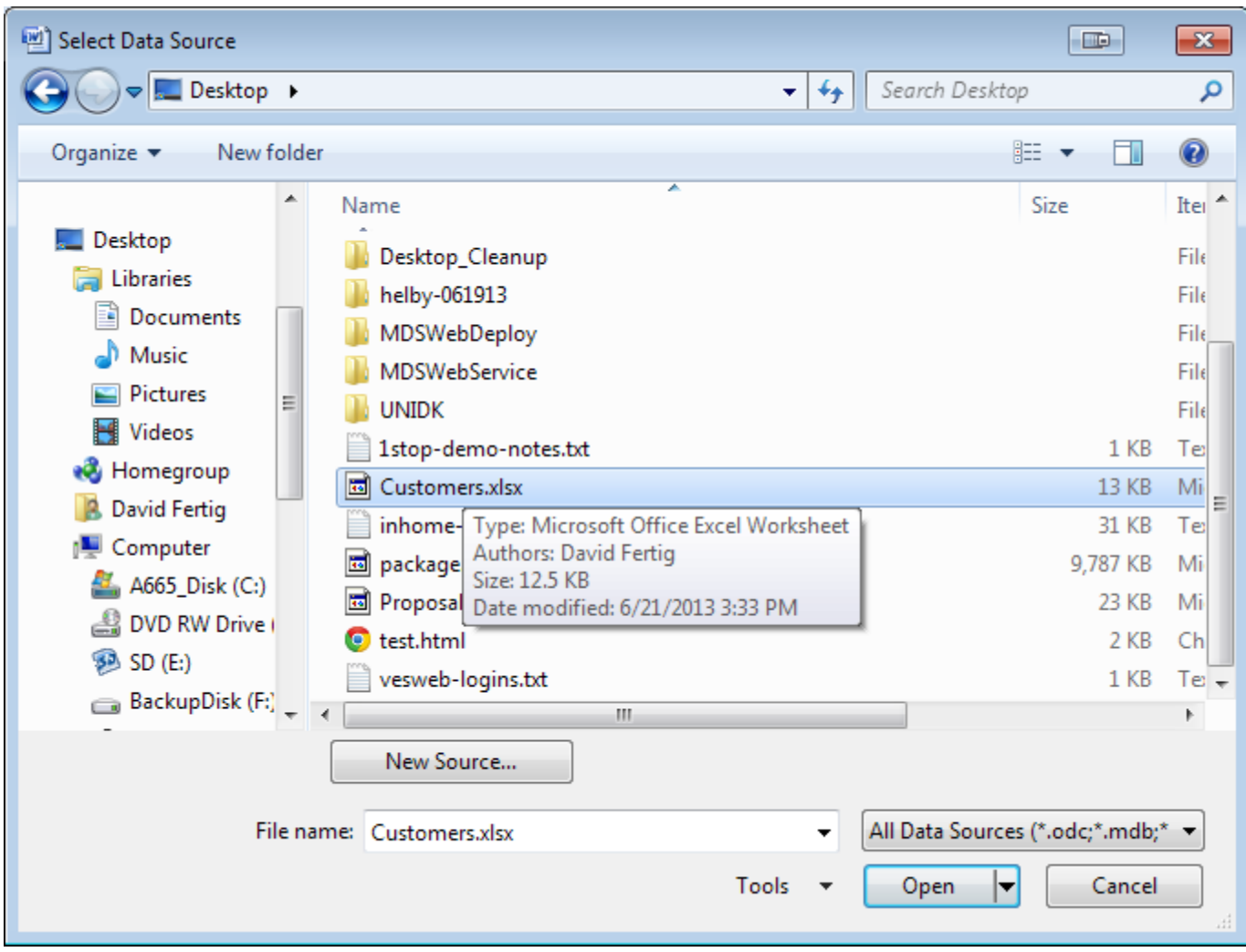

Choose Query from MDS on Sheet 1

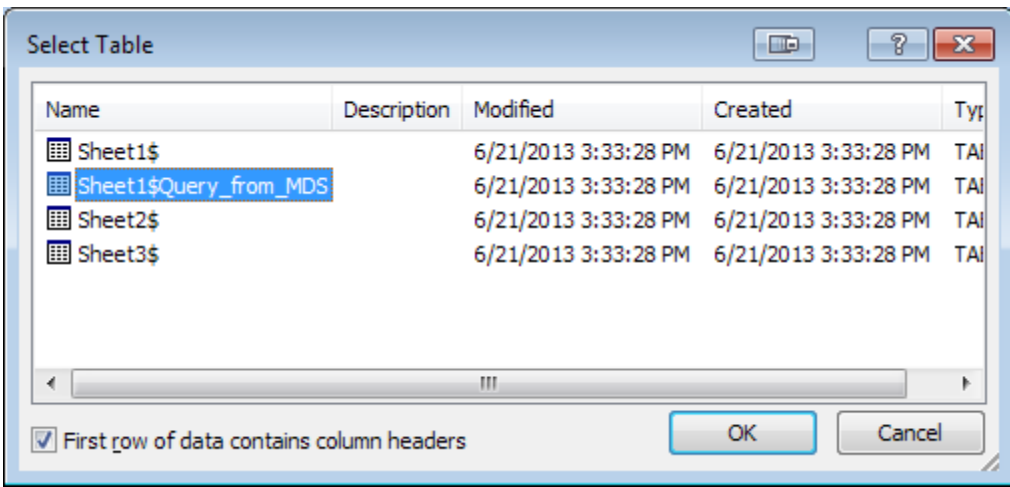

You can then view the information in word by clicking edit recipient list

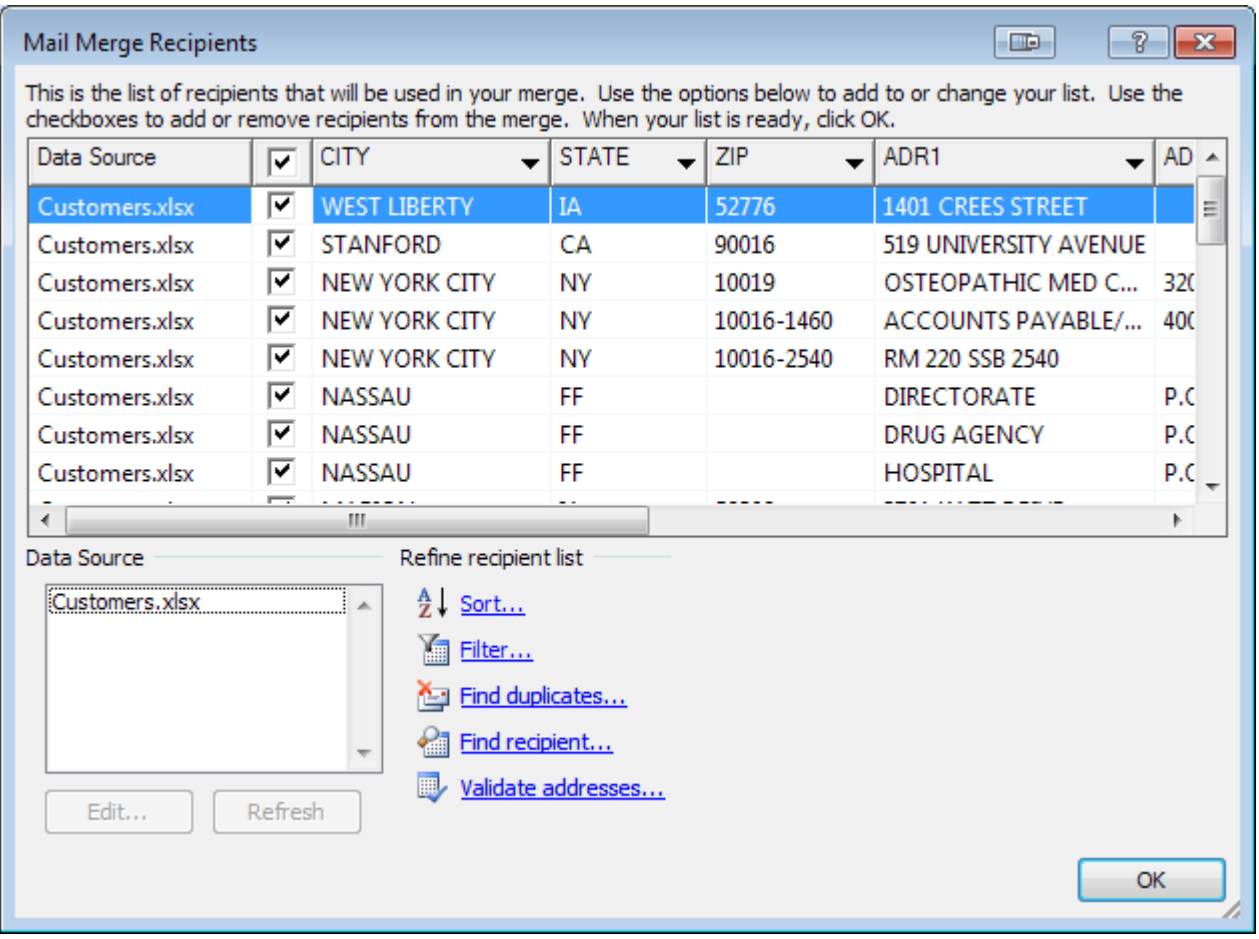

To map your fields click on the match fields link on the toolbar

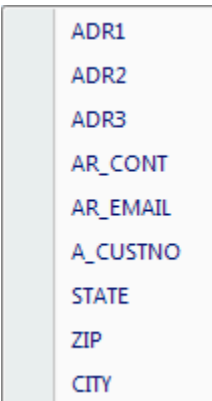

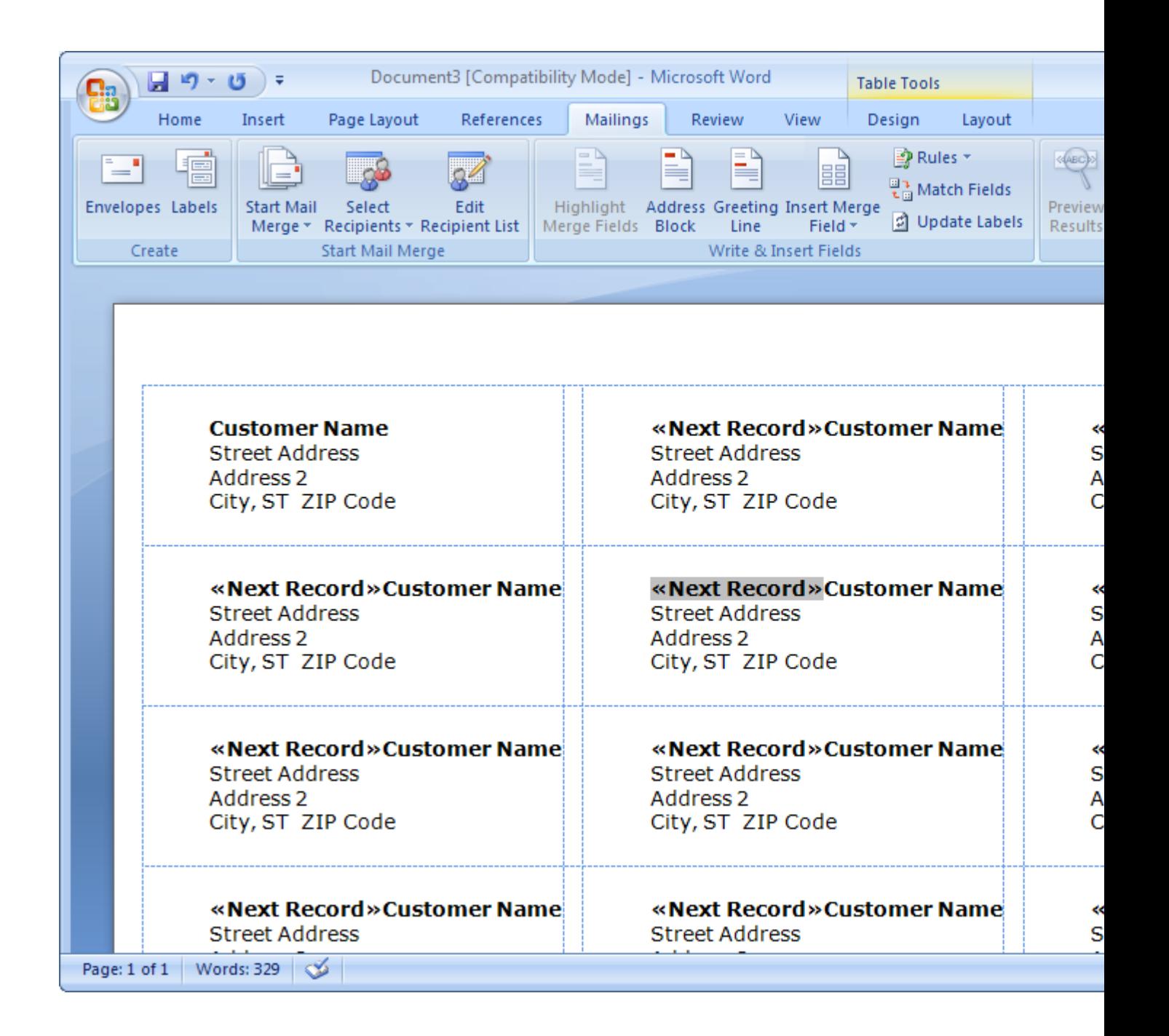

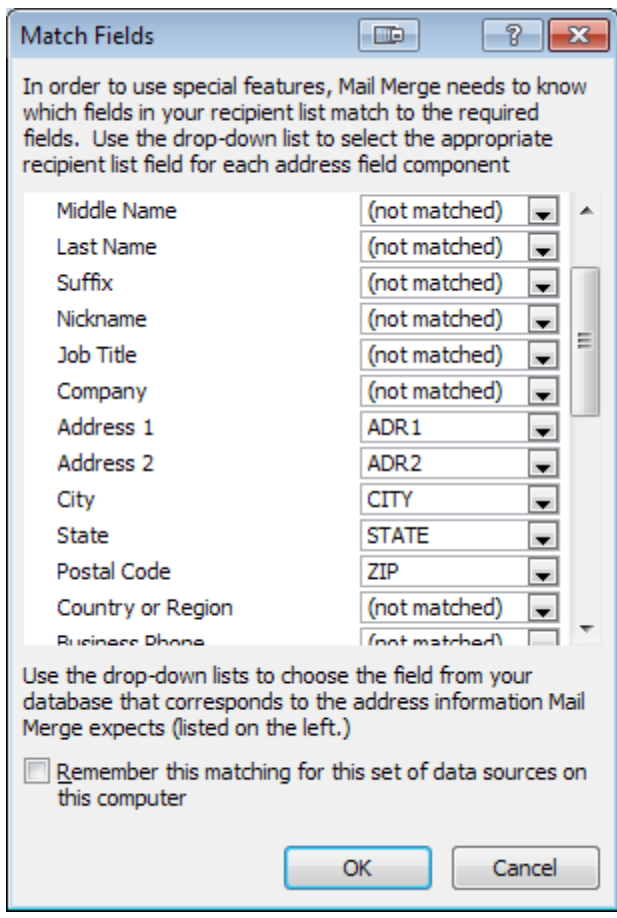

Go to your first label and click Address Block

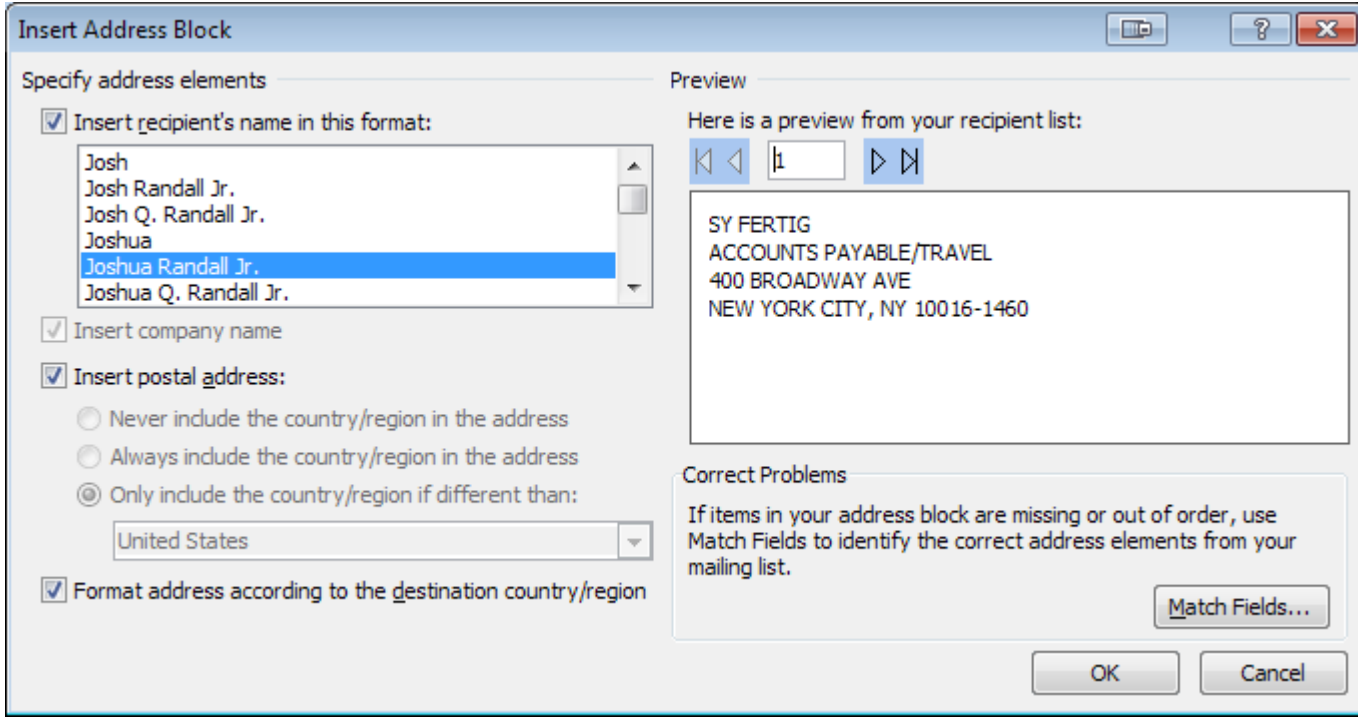

Format your fields as needed and review the preview.

Clicks update Labels

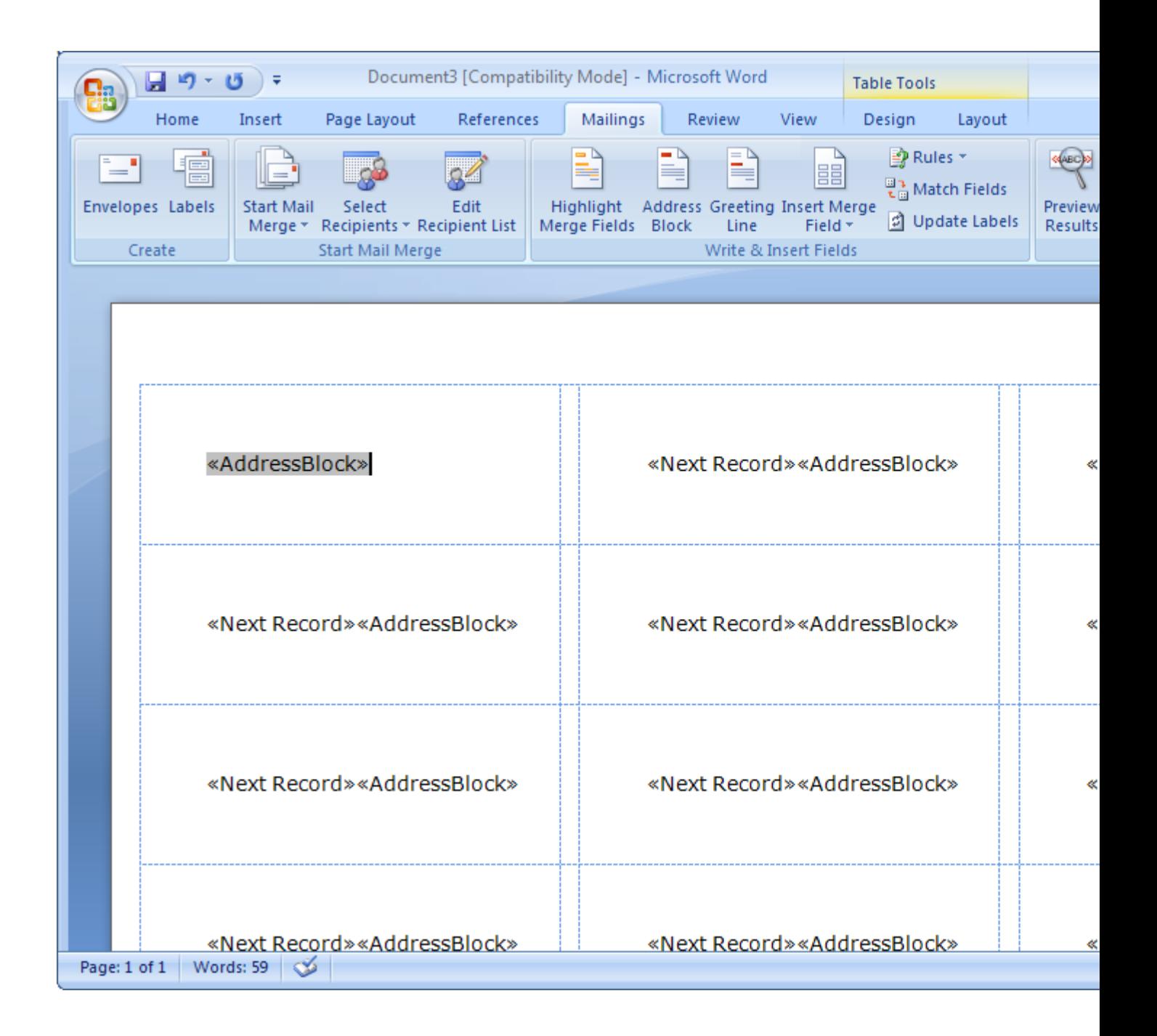

Then click Preview Results

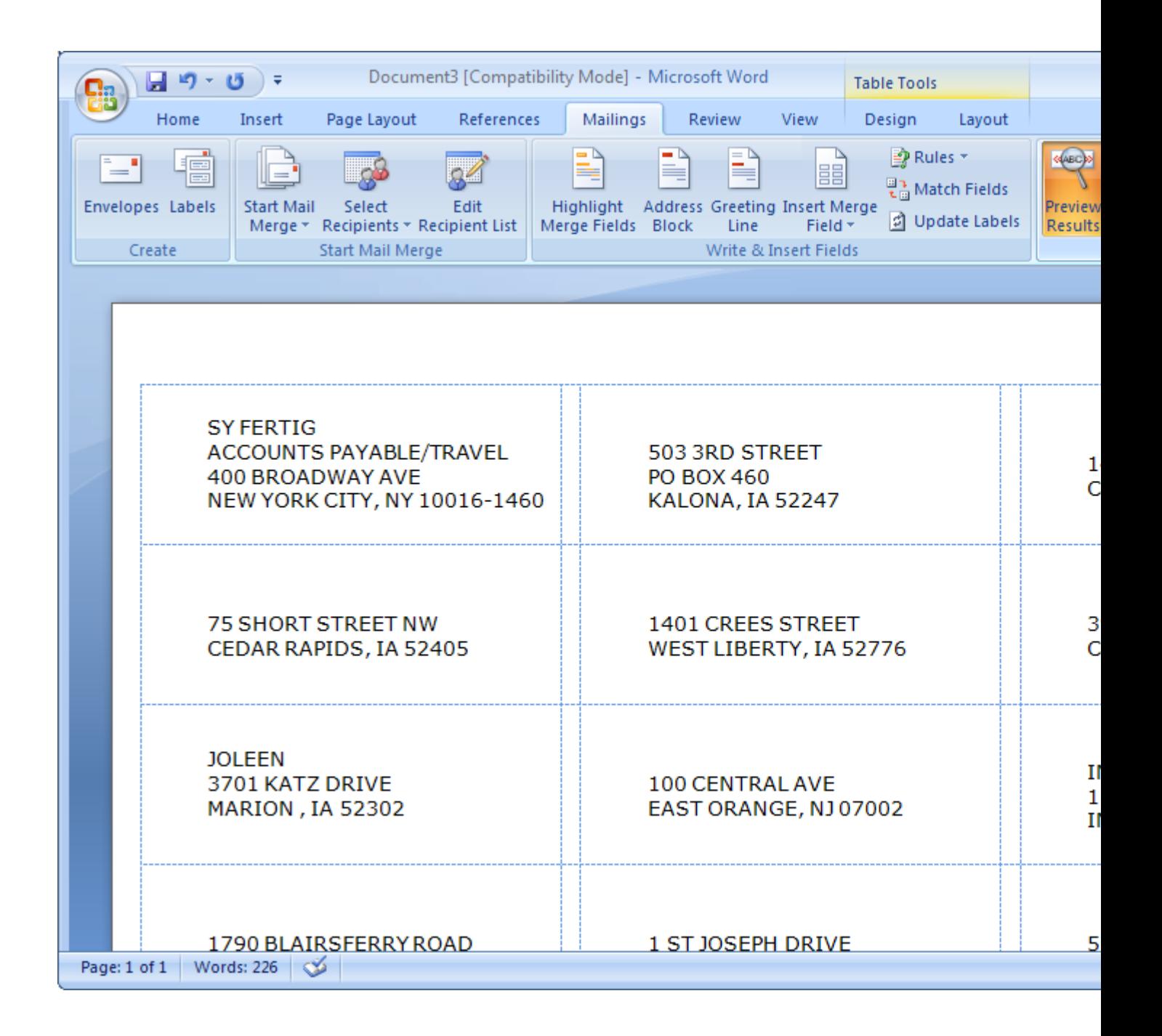

Once you are happy with your results –

Click start Mail Merge and print your labels

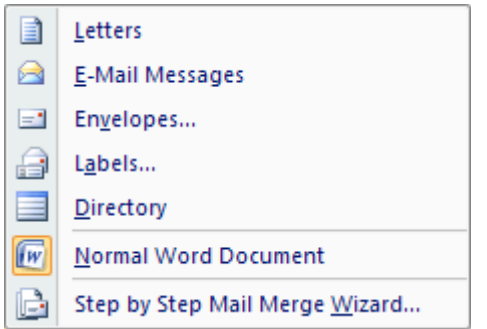